# **Tutorial para inscrição de trabalhos na V Mostra de Extensão, Ciência e Tecnologia da UNISC**

- 1. Acesse [www.unisc.br/](http://www.unisc.br/) e pesquise pelo nome do evento no site ou digite o endereço [https://www.unisc.br/site/mostra/2024/index.html.](https://www.unisc.br/site/mostra/2024/index.html) Você será direcionado para a página do evento.
- 2. No menu do lado esquerdo da tela encontre a opção "inscrições". Você será direcionado para a página das inscrições que contém informações sobre o resumo e o envio do vídeo, além dos regulamentos do evento.

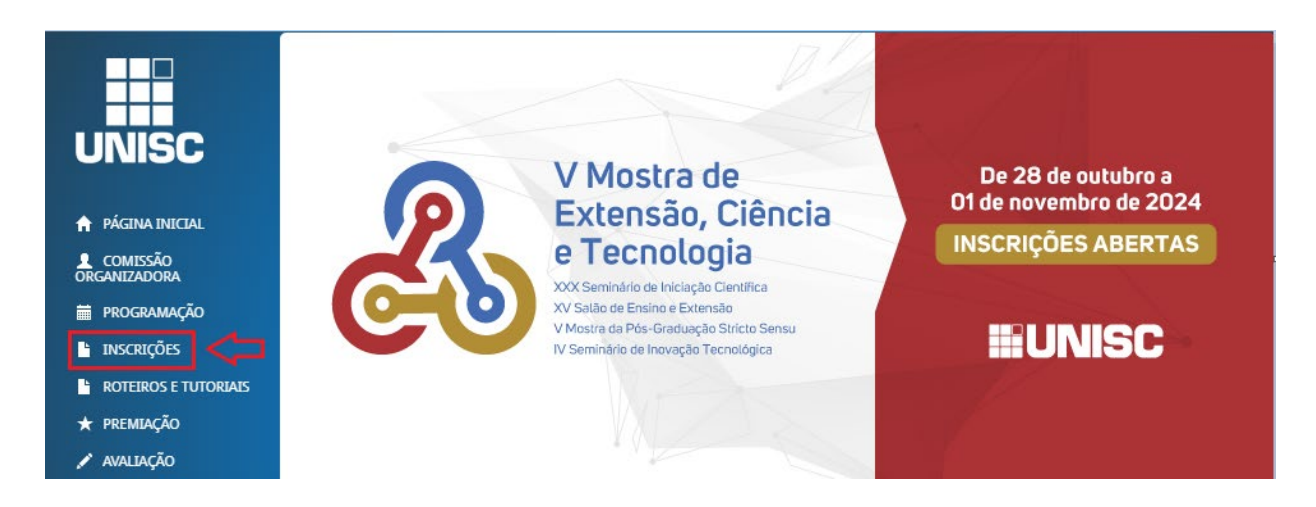

Ao clicar em "inscrições abertas" você será direcionado para uma nova tela.

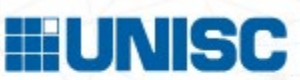

3. Informe seu E-mail, Nome Completo, Telefone e marque o campo de Aceite do Termo de Uso e Política de Privacidade.

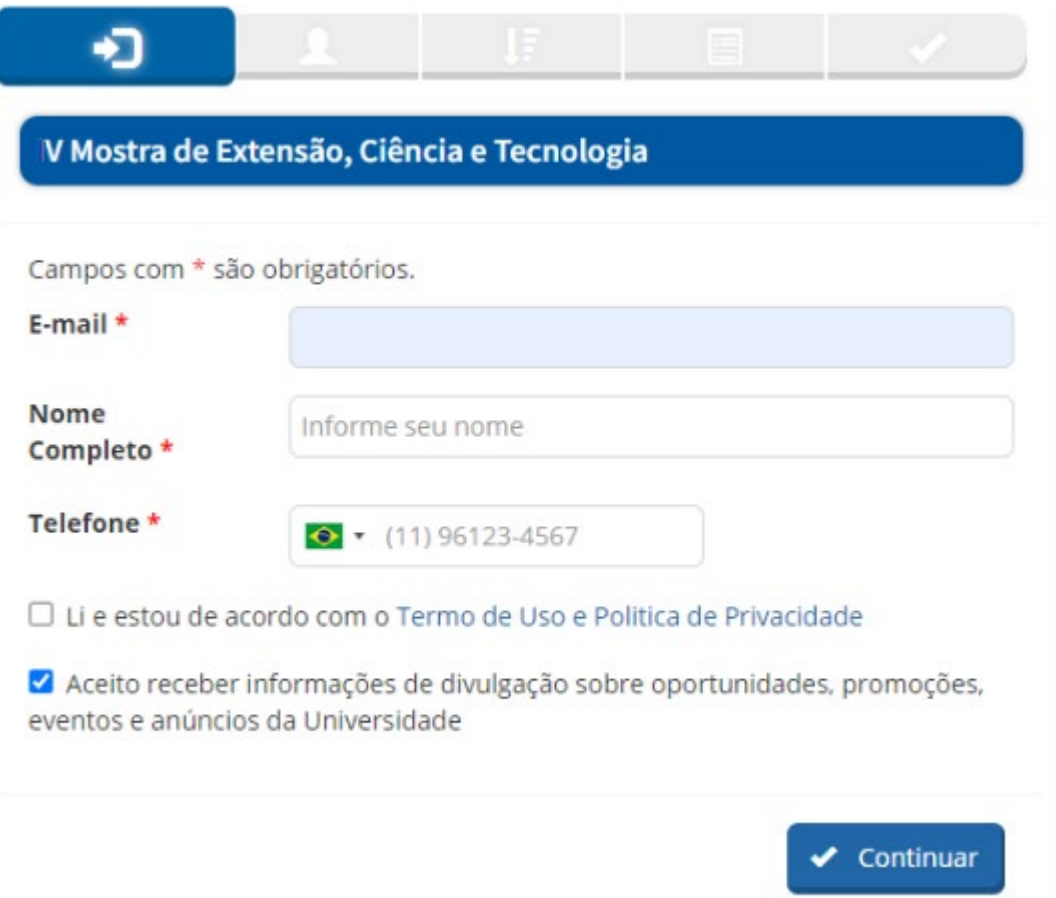

4. Confira seus dados, preencha os campos obrigatórios e clique em continuar.

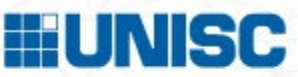

5. Informe a categoria da sua inscrição, assinale o nome da atividade e clique em CONTINUAR.

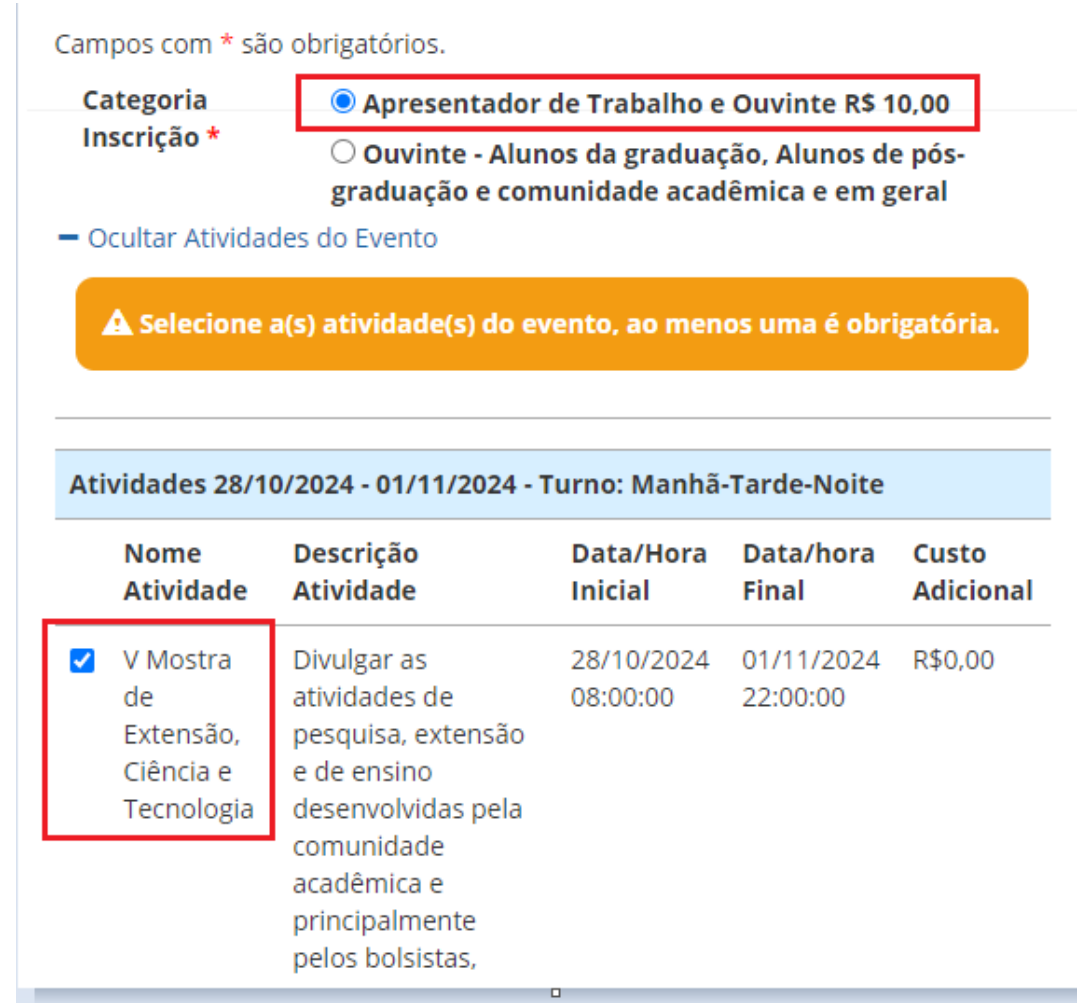

6. Informe o nome da sua Instituição e clique em CONTINUAR.

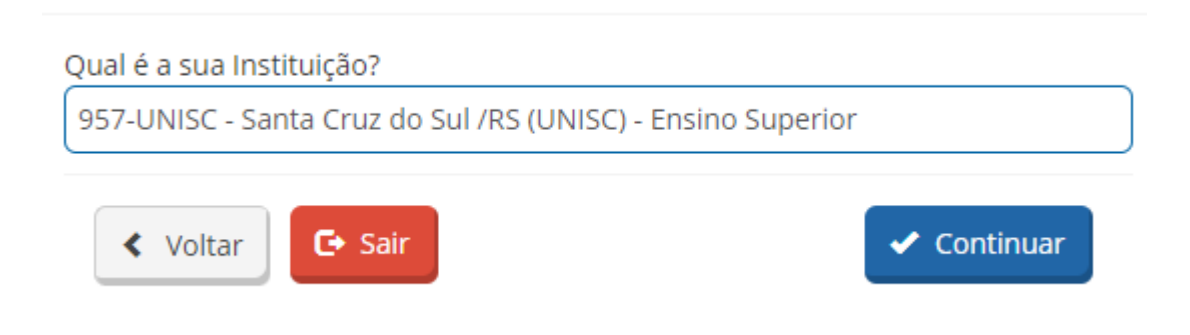

7. Para submeter o seu trabalho, clique no botão "Incluir Trabalho".

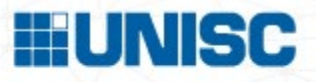

#### Inscrições

Página inicial > Gerenciamen

#### Gerenciamento de Trabalhos do Candidato

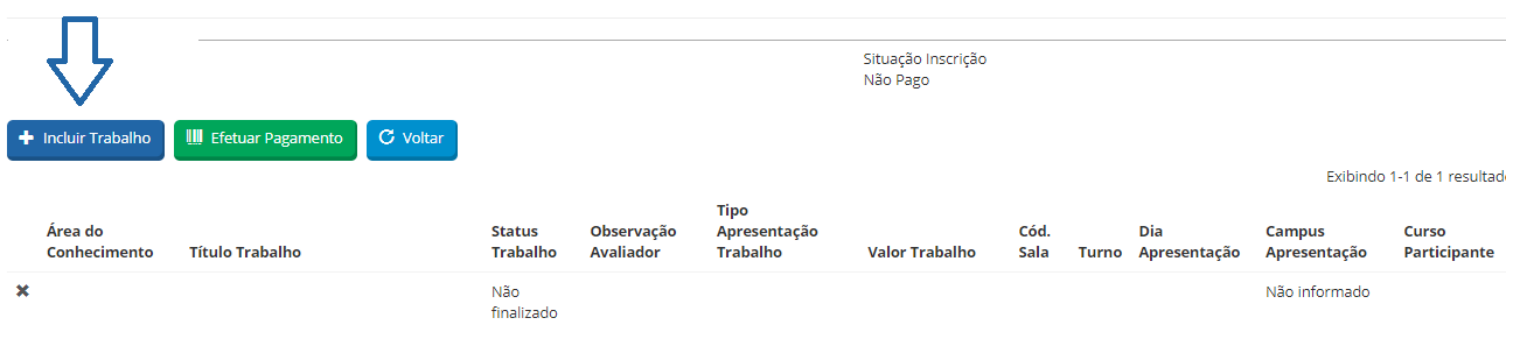

# 8. Informe o título e clique em SALVAR.

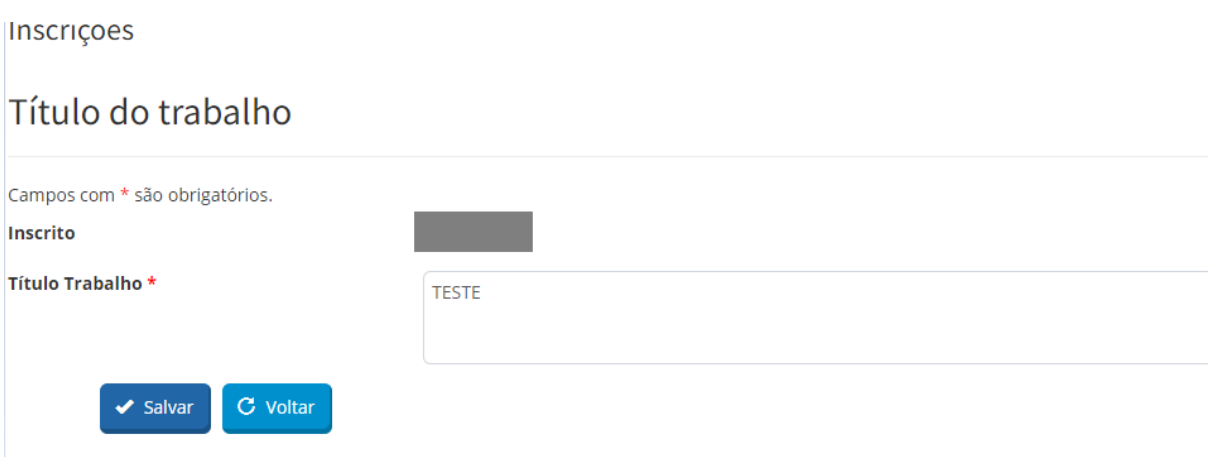

9. Ainda nesta página:

- Selecione a Área do Conhecimento;

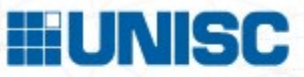

Campos com \* são obrigatórios.

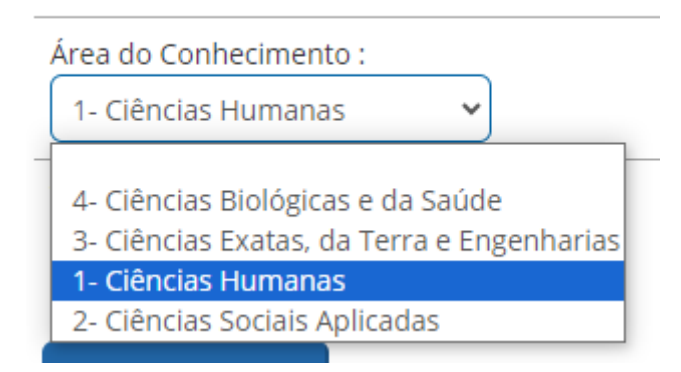

- Tipo de apresentação do Trabalho (Ensino, Extensão, Inovação ou Pesquisa);

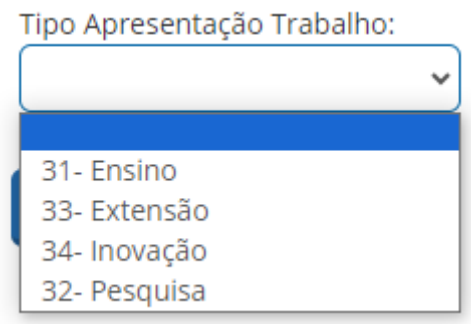

- Anexe o arquivo em PDF do resumo/vídeo. O **template de uso OBRIGATÓRIO** está disponível na página do evento. A organização do evento disponibiliza tutoriais para gravação do vídeo e o autor pode escolher a plataforma que deseja utilizar.

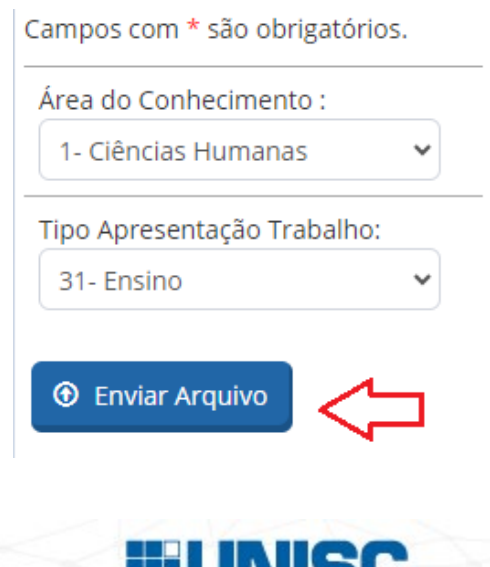

-Após anexar o template, inclua os nomes de todos os autores, inclusive o seu, caso seja integrante do trabalho. A relação de nomes dos autores nos anais do evento e no atestado de participação terá como referência a ordem listada na inscrição. Para emissão do atestado é fundamental o preenchimento do CPF de todos os autores. Para ter acesso ao atestado todos os co-autores deverão se inscrever como ouvintes.

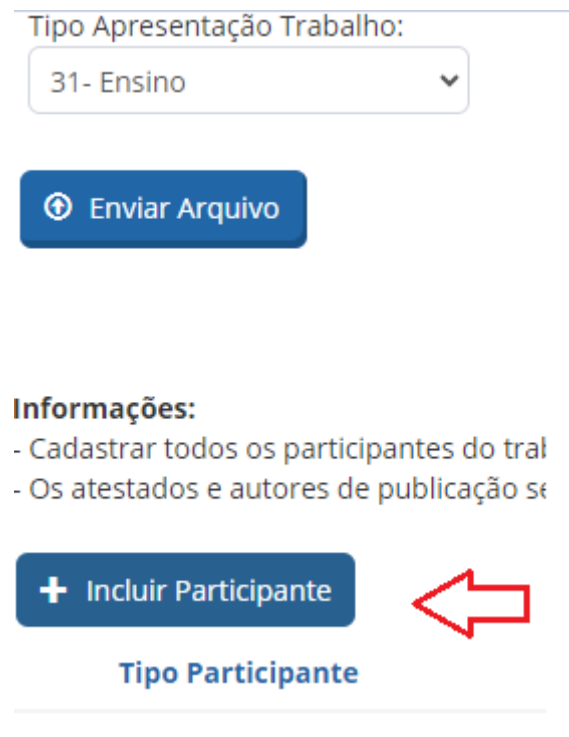

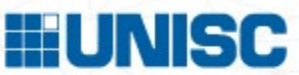

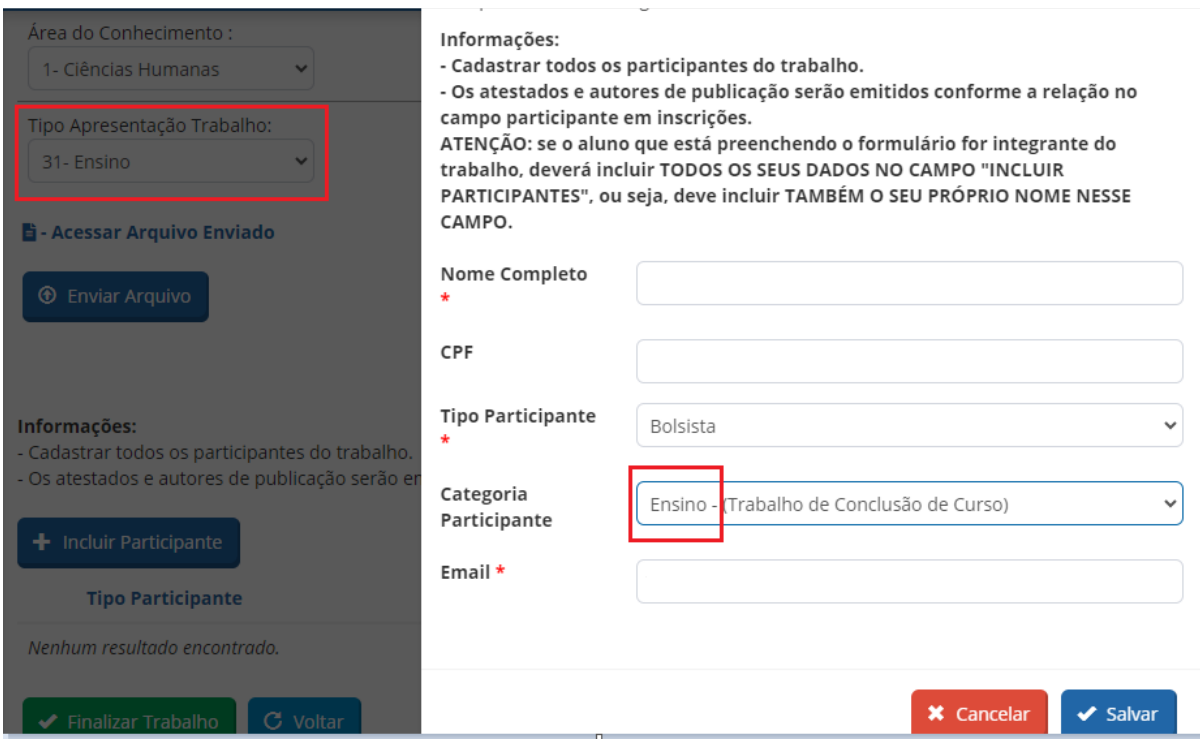

### **ATENÇÃO**:

.

- Atente-se a essas informações e **preencha os campos corretamente**. Estas informações servirão para direcionar a premiação do seu trabalho, quando for o caso, na modalidade correta.
- Leia atentamente as orientações para escrita e formatação do resumo e não esqueça de **incluir o link do vídeo com permissão de acesso liberado a qualquer pessoa com o link.**
- Antes de submeter o trabalho teste se o **vídeo está compartilhado corretamente** e certifique-se que o link pode ser copiado e colado na barra de endereço.
- Ao **incluir o seu nome e do demais autores,** lembre-se de conferir, no caso de participação como bolsista, se a **categoria marcada é a mesma do tipo de apresentação**. Exemplo: Se você marcou o tipo de apresentação Ensino, a sua categoria como participante deve ser Ensino também e assim por diante na pesquisa, na extensão e na inovação.

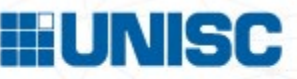

10. Por fim, clique no botão "Finalizar Trabalho" .

#### Informações:

- Cadastrar todos os participantes do trabalho.
- Os atestados e autores de publicação serão emitidos

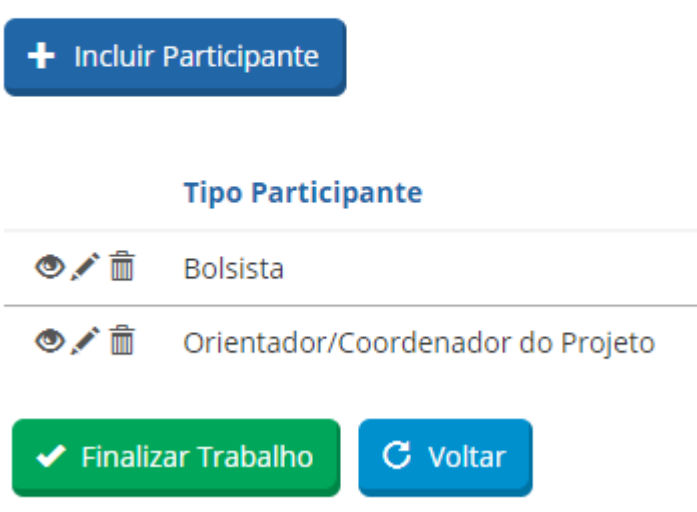

11. A inscrição será validada após pagamento da taxa. Clicando em "Efetuar Pagamento" você será direcionado para uma nova tela, onde poderá selecionar se deseja realizar o pagamento por boleto, pix ou cartão.

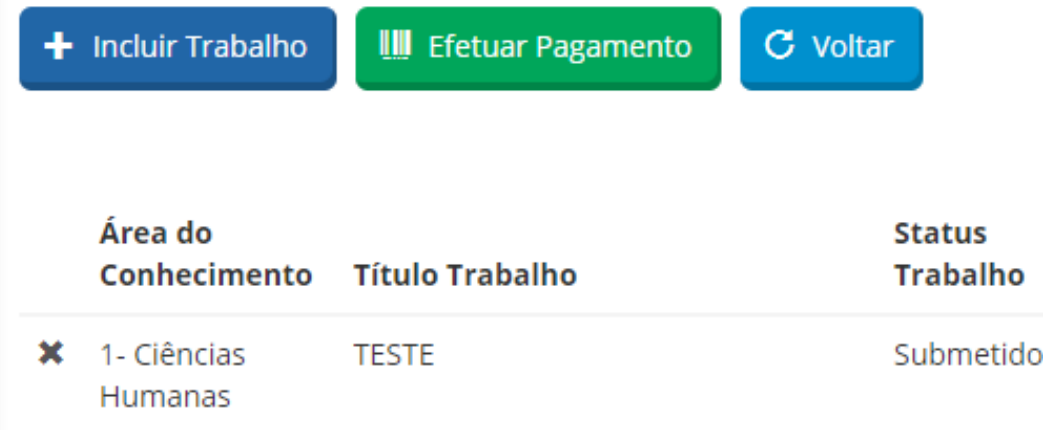

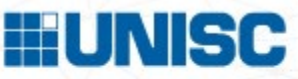

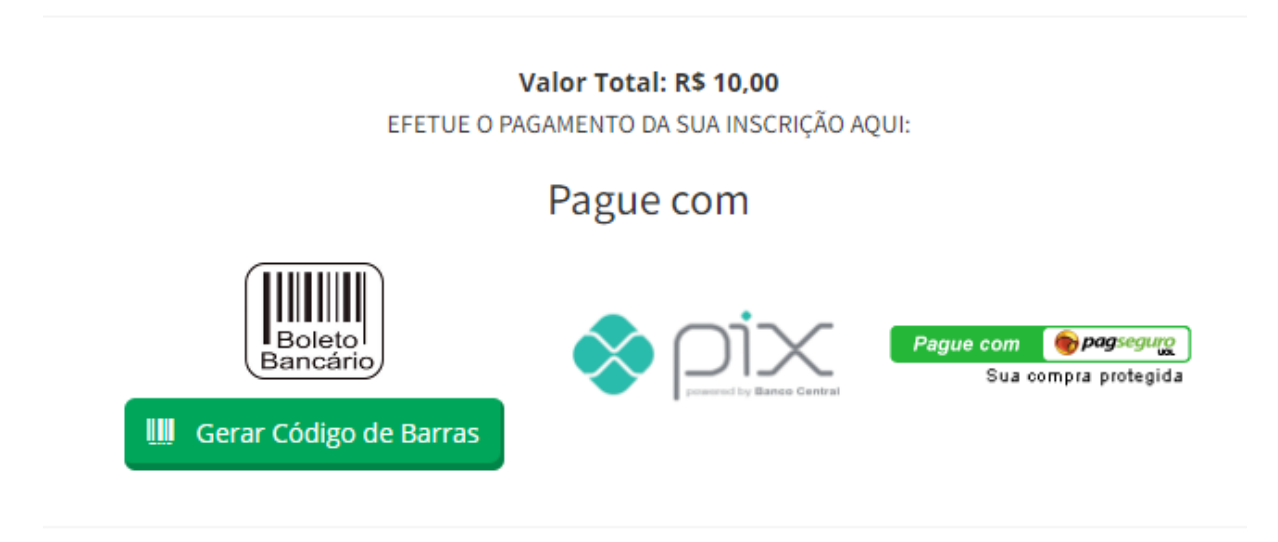

Pronto! Sua inscrição foi realizada. Agora é só aguardar as próximas etapas.

12. Se você inscrever mais trabalhos, seja da mesma categoria ou de categorias diferentes, é só repetir os passos a partir do item 7.

Bom evento!

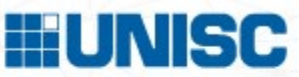